# DIREKT NA DIGITAL

## **NAVODILA ZA UREJANJE DOGODKOV**

**Naslovnik: Datum: Zadnja sprememba: Dokument pripravil:**

ZVKDS 29.01.2018 /Tjaša Klemen

Spletna agencija leta 2015 / 2014 / 2013 / 2012

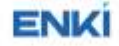

## <span id="page-1-0"></span>**KAZALO VSEBINE**

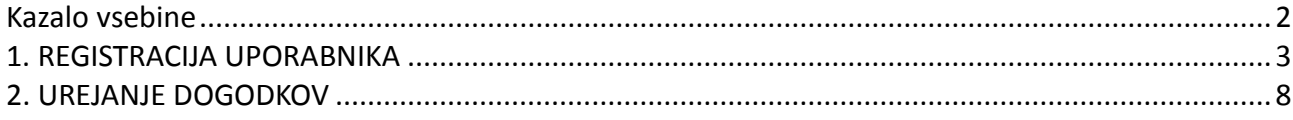

### <span id="page-2-0"></span>**1. REGISTRACIJA UPORABNIKA**

Povezava za prijavo dogodka in registracijo uporabnika opravimo na linku: http://www.zvkds.si/sl/elkd/sodeluj.

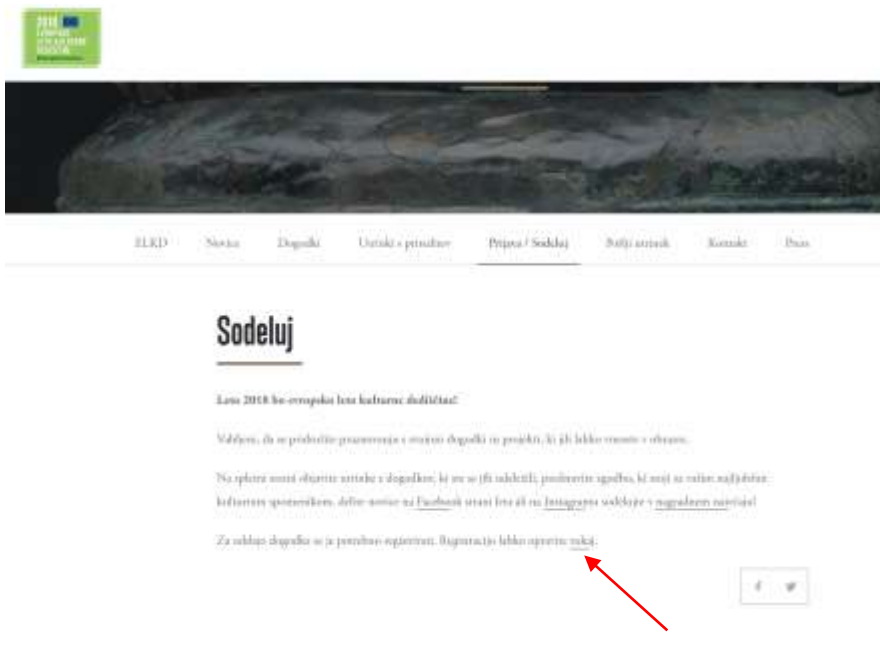

Izpolnite zahtevana polja v registracijskem obrazcu in po koncu kliknete na gum Ustvari nov račun.

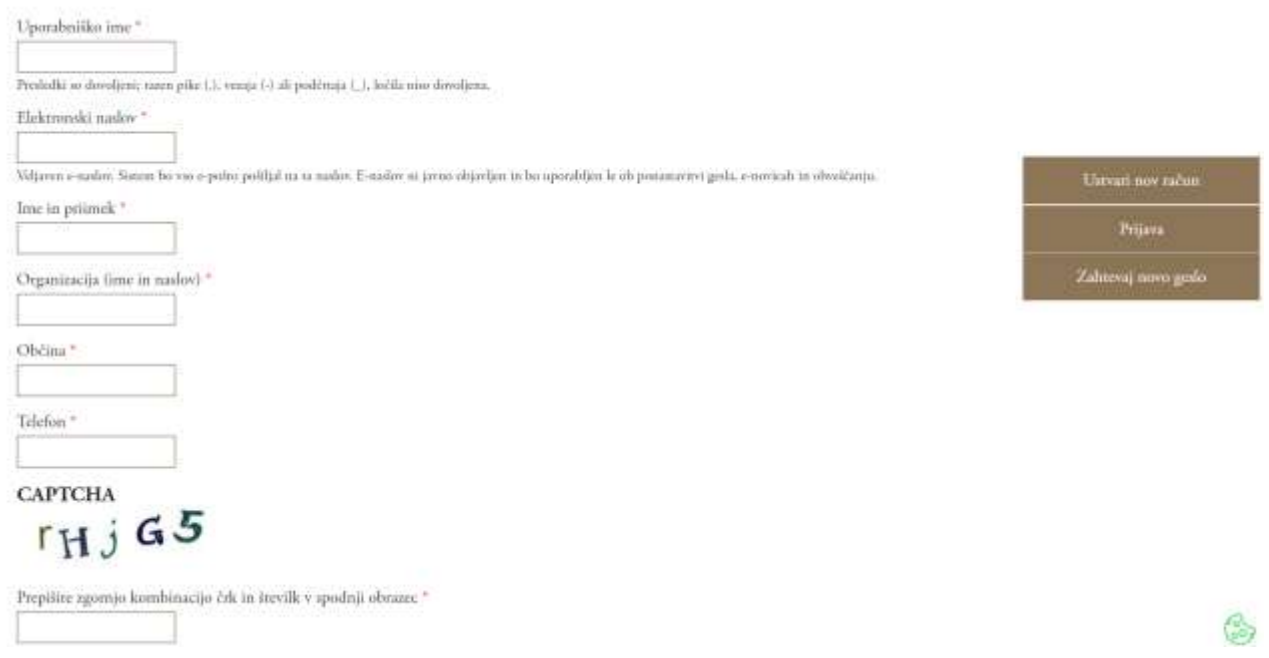

Na vpisani elektronki naslov boste prejeli potrditveno sporočilo z linkom, kjer si nastavite uporabniško ime in geslo.

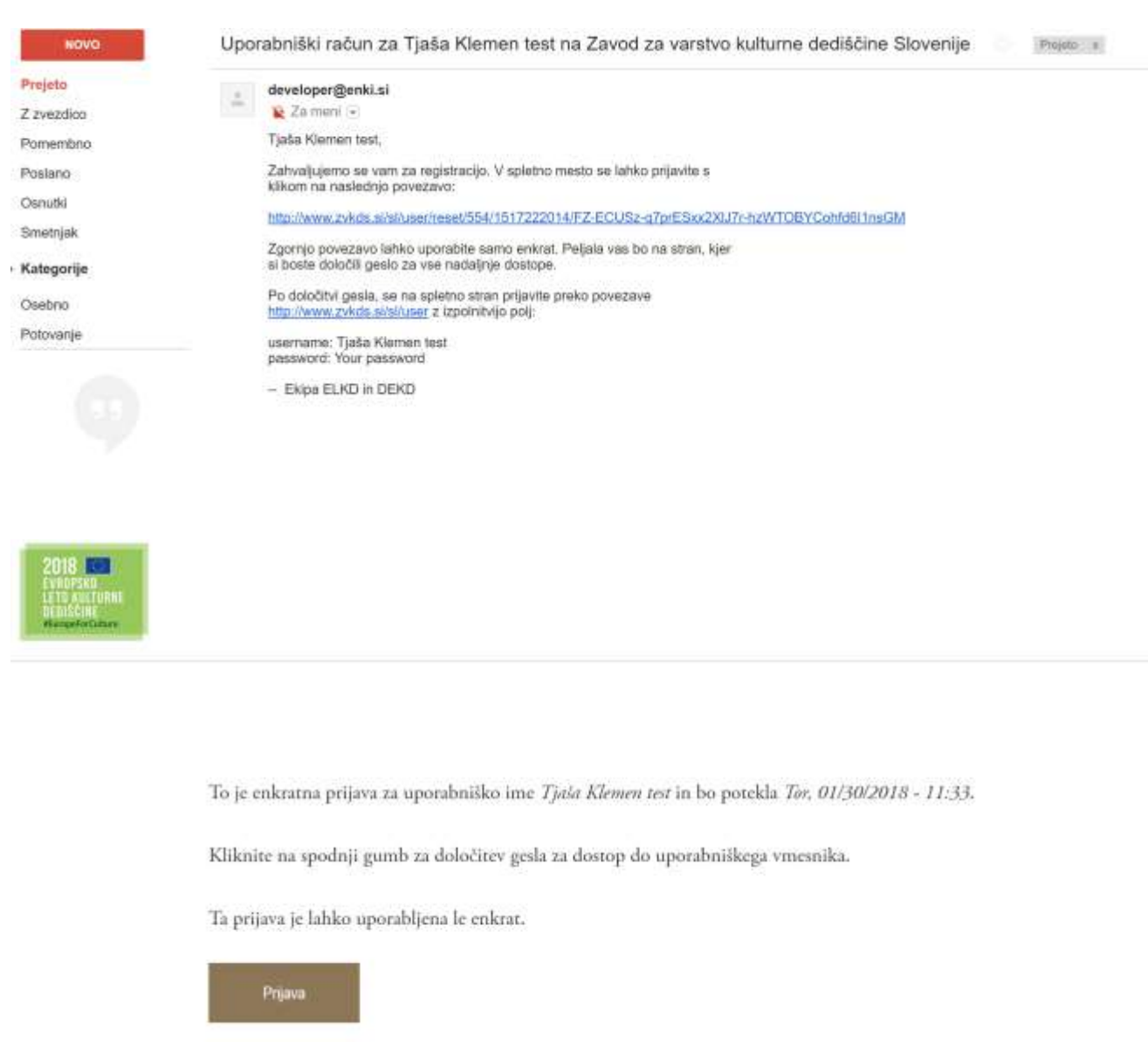

S klikom na gumb prijava se znajdete v urejevalniku, kjer si nastavite uporabniško ime in geslo ter preverite oddane podatke. Po koncu kliknemo na gum Shrani, ki se nahaja na dnu strani.

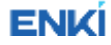

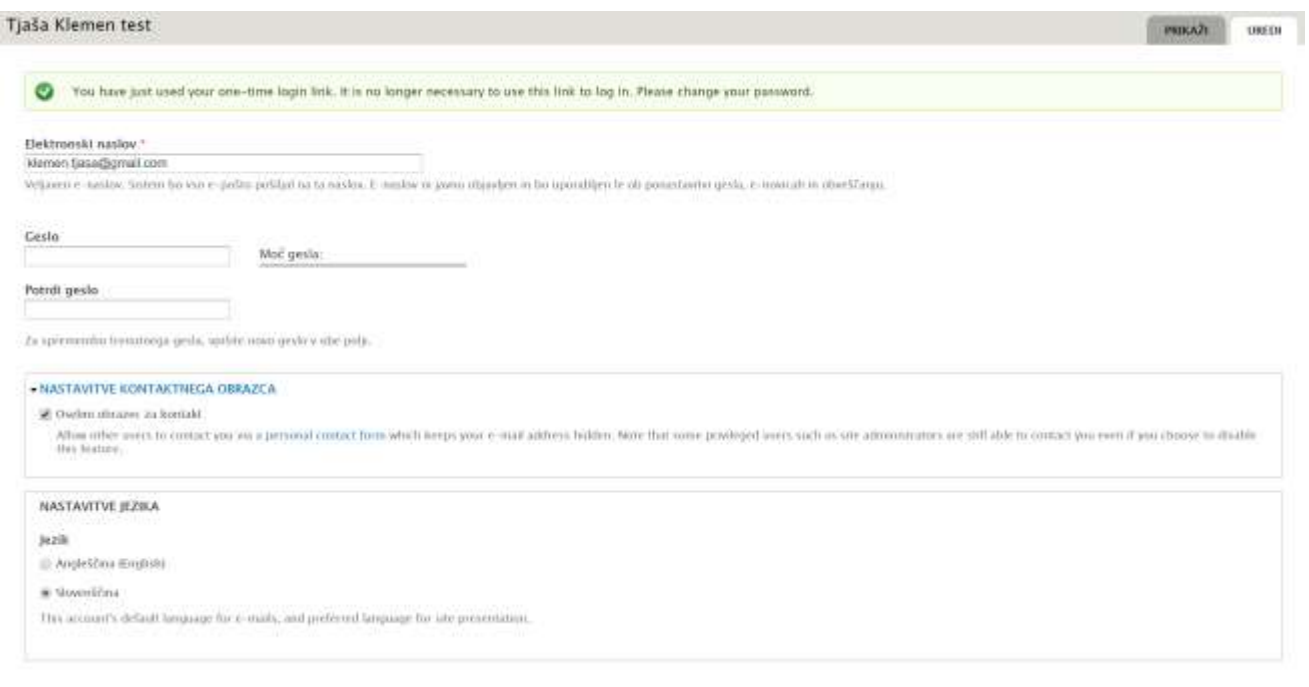

Po določitvi gesla, se na spletno stran prijavite preko povezave[: http://www.zvkds.si/sl/user.](http://www.zvkds.si/sl/user)

Za prijavo dogodka izberemo na vrhu ELKD uvodna stran.

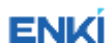

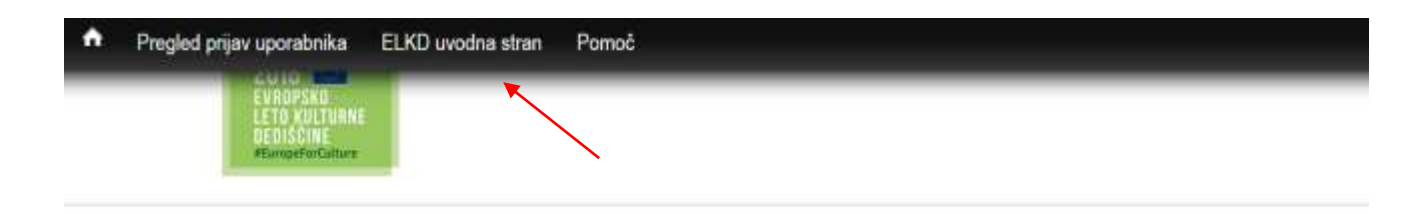

#### Ime in priimek

Tjaša Klemen

#### Organizacija (ime in naslov) Enki

Občina Ljubljana

#### Telefon 031549201

#### Zgodovina

Registriran 6 min 32 sek

Na Prijava / Sodeluj se nam odpre obrazec, kamor vnesemo podatke o dogodku.

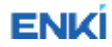

#### Dogodek v sklopu \*

Dnevi evropske kulturne dediščine in Teden evropske kulturne dediščine: 22. september - 6. oktober 2018

Evropsko leto kulturne dediščine: december 2017 - december 2018

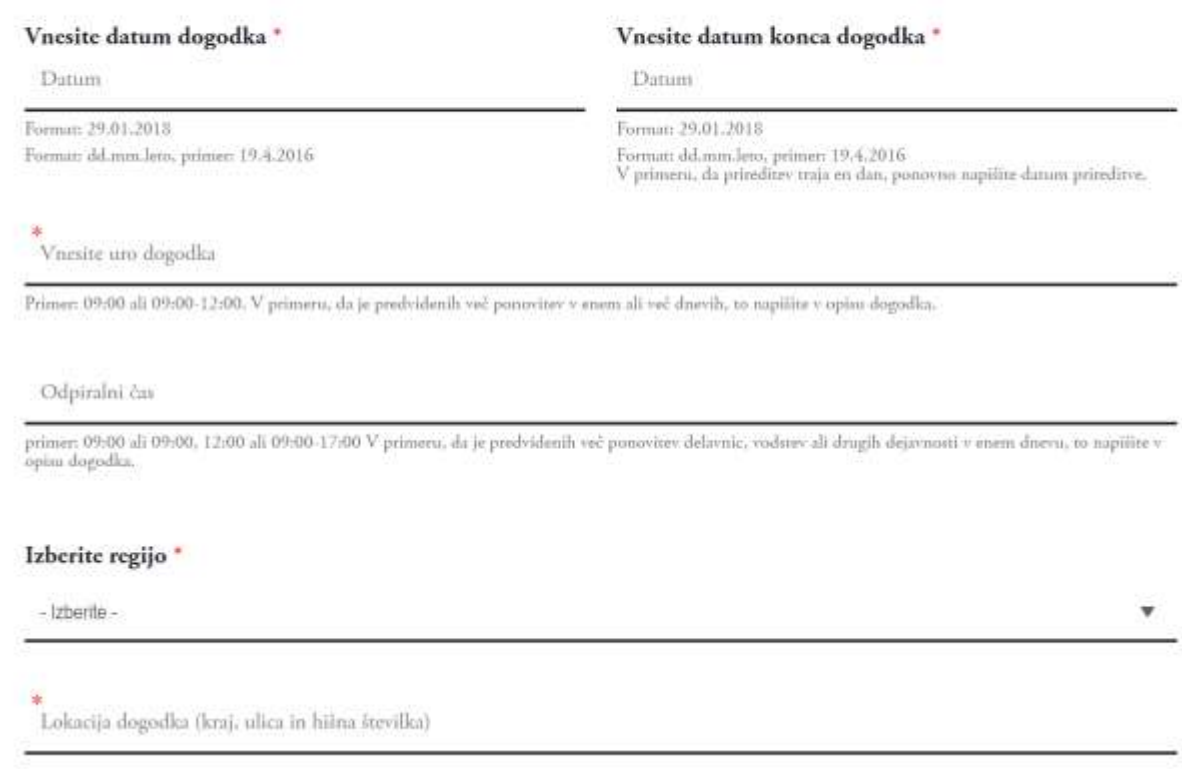

#### Ko izpolnimo pravilno vsa zahtevana polja je vaša prijava uspešno oddana.

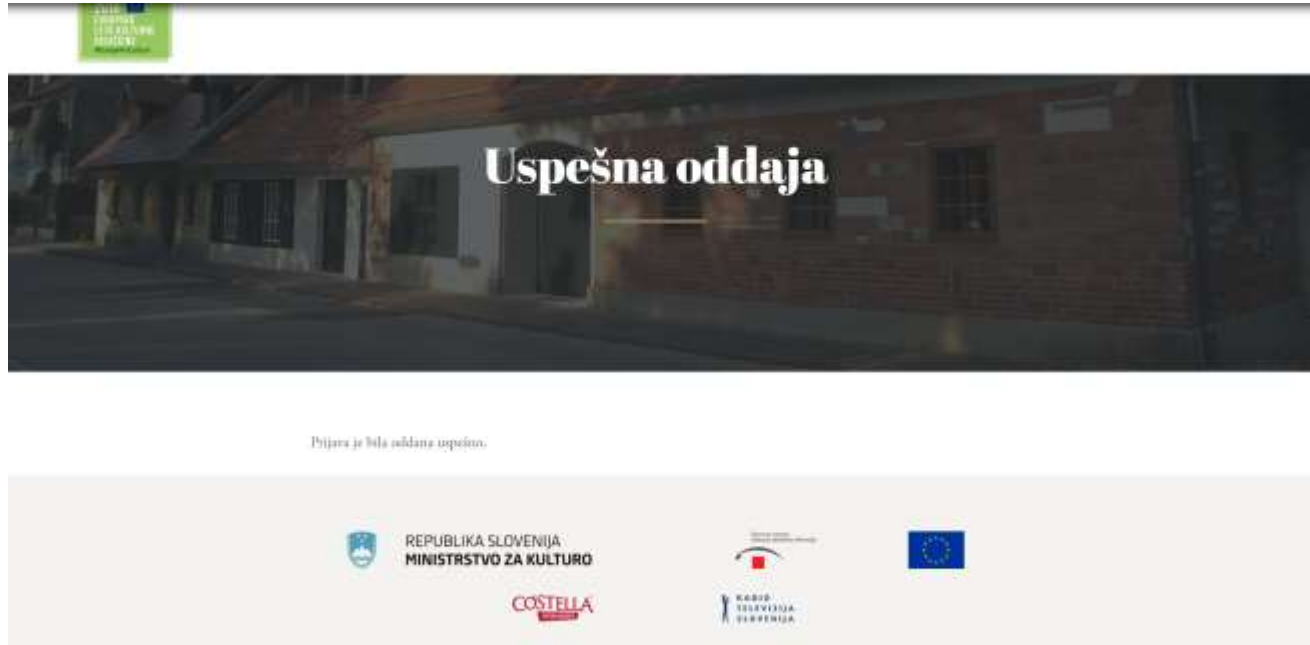

## <span id="page-7-0"></span>**2. UREJANJE DOGODKOV**

V urejevalniku kliknemo na polje Pregled prijav dogodka in

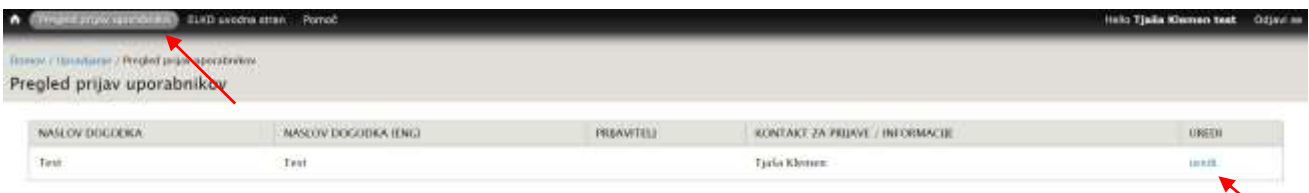

Kliknemo na možnost Uredi na izbranem dogodku in dobimo vse vnesene podatke o dogodku. Če jih želimo editirati, kliknemo gumb Uredi.

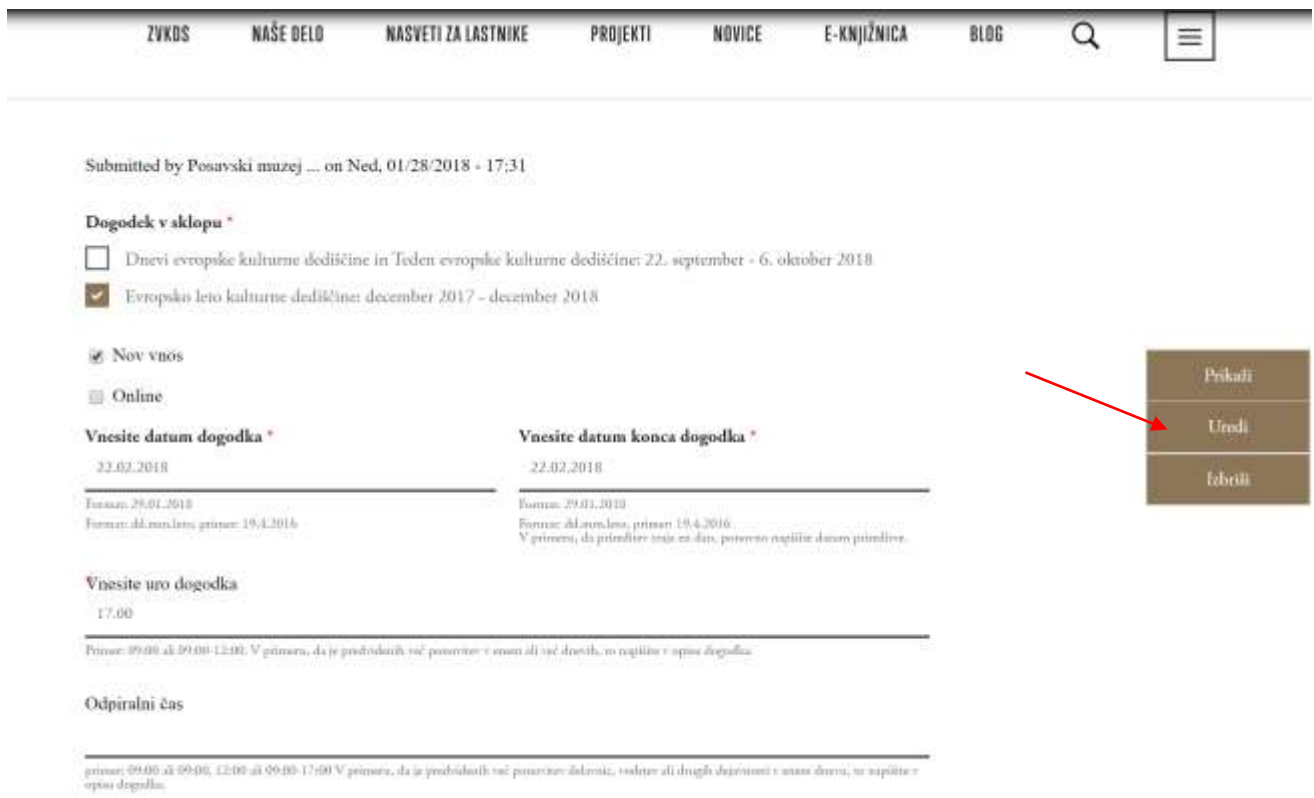

Ko zaključimo z urejanjem posameznega dogodka, spremembe shranimo.

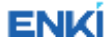